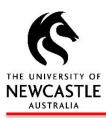

# HRonline

# STAFF QUICK REFERENCE GUIDE

# LOGGING INTO HRONLINE

- 1. Go to the University of Newcastle website homepage (www.newcastle.edu.au)
- 2. Click on the 3 horizontal lines

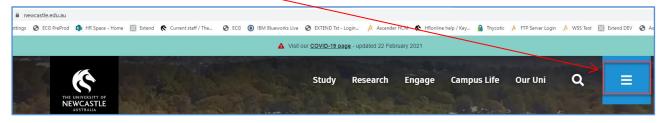

3. Select the Staff link at the top of the page

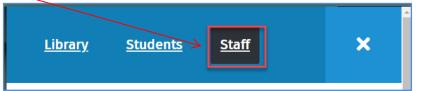

4. Scroll down to Systems and Tools, click the HRonline link,

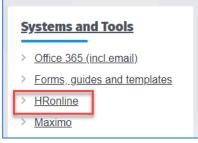

This will take you to the home screen of HRonline.

| THE UNIVERSITY<br>NEWCAST | or                 |                        | Search Employee or Action | * Job           | · · · ·           |   |
|---------------------------|--------------------|------------------------|---------------------------|-----------------|-------------------|---|
| A Home                    |                    |                        |                           |                 |                   |   |
|                           |                    |                        |                           |                 |                   |   |
|                           | To Do              |                        |                           |                 |                   |   |
|                           | No data to display |                        |                           |                 |                   |   |
|                           |                    |                        |                           |                 |                   |   |
|                           | Academic/Teacher/  | Approve Requests       | Casual Professiona        | Current Payslip | Employee Equal O  |   |
|                           |                    |                        |                           |                 |                   |   |
|                           | Leave Requests     | ★<br>My Qualifications | My Staff Directory        | Team Calendar   | View Applications |   |
|                           |                    |                        |                           |                 | 1 2               | - |

## **MY FAVOURITES – SHORT CUTS**

Click directly on the tiles in the My Favourites menu to select the most commonly used options in HRonline.

| Favourites                                                                                                    |                            |                                                 |                 |                        |
|----------------------------------------------------------------------------------------------------|----------------------------|-------------------------------------------------|-----------------|------------------------|
| Academic/Teacher/Tutor                                                                                                    | Approve Requests           | Casual Professional Time                        | turrent Payslip | Employee Equal Opportu |
|                                                                                                    |                            |                                                 |                 |                        |
|                                                                                                    |                            |                                                 |                 |                        |
| Leave Requests                                                                                                    | My Staff Directory Details | Qualifications                                  | Team Calendar   | View Applications      |
|                                                                                                    |                            |                                                 |                 |                        |
| and the second second s |                            | 177 - 194 - 1 - 1 - 1 - 1 - 1 - 1 - 1 - 1 - 1 - |                 | 1 2                    |

To add to your favourites, click on the blue outlined star for the menu you would like to include:

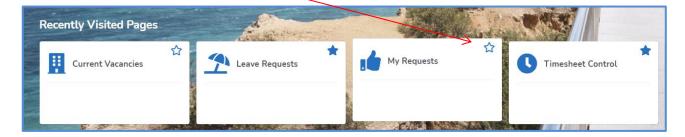

To remove a menu item from your favourites, click on the blue filled star, which displays the message: *Click to remove from favourites* when you hover the mouse over it.

| Favourites                   |                                    | -   |                          |
|------------------------------|------------------------------------|-----|--------------------------|
| Academic/Teacher/Tutor Click | to remove from favourites Requests | * 0 | Casual Professional Time |
|                              |                                    |     |                          |

#### **SEARCHING IN HRONLINE**

To search for a menu or employee in HRonline, click on the search box in the top frame of the screen.

| THE UNIVERSITY OF<br>NEWCASTLE | Search | Employee or Action | <b>v</b> |
|--------------------------------|--------|--------------------|----------|
| A Home                         |        |                    |          |

#### This will open a search box:

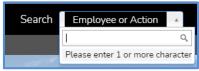

Type in your query, and suggested menus / employees will be displayed:

| Employee or Action A Job HR                          | Search Employee or Ac | tion |
|------------------------------------------------------|-----------------------|------|
| Timesh                                               | Miranda               | C    |
| Timesheet Control (Favourites.WK8272)                | MIRANDA I             |      |
| Academic/Teacher/Tutor Timesheet (Favourite          | MIRANDA JACOBS        | 3    |
| Casual Professional <u>Timesh</u> eet (Favourites.WK | MIRANDA               | A    |
| Timesheets (My Pay.WJ4200)                           | MIRANDA               |      |
| Timesheet Administration (My Team.WJ5500)            | MIRANDA               |      |

# **VIEW YOUR PAYSLIP AND PAYROLL DETAILS**

Select the My Pay Menu

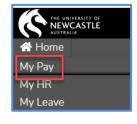

This will then display further menu items:

Payroll Details, Timesheets and Overtime. 

Your current payslip has an icon appearing on this screen:

T

|                                            | Search Employee or Action |                       |
|--------------------------------------------|---------------------------|-----------------------|
| A Home Payroll Details Timesheets Overtime |                           |                       |
| My Pay                                     |                           | Last Payslip          |
| No data to display                         |                           | - dala                |
|                                            |                           | 04-Mar                |
| Payroll Details                            |                           |                       |
| Current Payslip                            | Payslip History           | S== Payment Summary ☆ |
|                                            |                           |                       |

You can print your Payslip by clicking on Last Payslip icon near the top right hand corner of the My Pay page.

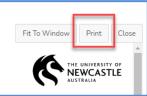

# **VIEW / UPDATE YOUR PERSONAL DETAILS**

#### Click on MyHR

Select Personal Details

Click on a tile to view/update details from the personal details menu.

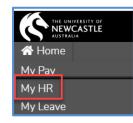

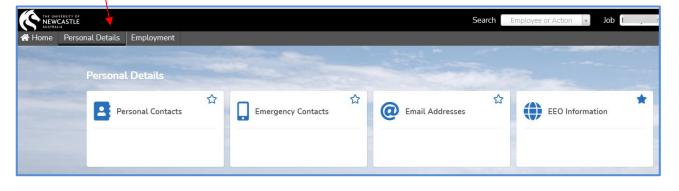

TIP: Keep your personal details up to date - It is important in case of an accident or emergency at work

#### MY TO DO

From the HRonline Home Page, any **approvals** requiring your action will appear in the **To Do** screen based on the approval type:

| 😭 Home |                             |                         |                             |                         |
|--------|-----------------------------|-------------------------|-----------------------------|-------------------------|
|        |                             |                         |                             |                         |
|        | To Do                       |                         |                             |                         |
|        | Bank Accounts               | Employment Change Req   | 1<br>Leave Reversal         | Whole Day Leave         |
|        | 1 record has been submitted | 4 records have been sub | 1 record has been submitted | 2 records have been sub |
|        |                             |                         |                             |                         |
|        |                             |                         | -                           | - Charles and the state |

The red numbers displayed show the number of approvals awaiting your action. Click the tile to open the page and action the items. The count will be refreshed on return to the home page.

If there are no approvals awaiting action, the To Do screen will appear with a 'No data to display' message:

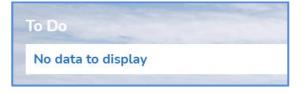

#### **VIEW YOUR LEAVE BALANCES**

Select the MyLeave Menu

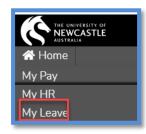

#### Click on the Leave Balances tile:

| My Leave               |                |               |
|------------------------|----------------|---------------|
| Leave Bookings Request | Leave Balances | Leave History |

Click on the calendar and select an Enquiry Date:

| Leave Balances    |       |    |     |           |     |    |    |  |
|-------------------|-------|----|-----|-----------|-----|----|----|--|
| Enquiry Date      |       |    |     |           |     |    |    |  |
| Balances at enqui | •     |    | Mar | ch 2      | 021 |    | •  |  |
| Leave Type        | -     |    |     | W         |     |    | -  |  |
| Annual Leave      |       |    | -   | 3<br>  10 |     |    |    |  |
| Long Service Lea  |       |    |     | 17        |     |    |    |  |
| Personal Leave    | 21    | 22 | 23  | 24        | 25  | 26 | 27 |  |
|                   | 28    | 29 | 30  | 31        |     |    |    |  |
|                   | Today |    |     |           |     |    |    |  |

A table showing your leave balances including accrual dates and long service leave is displayed.

| Leave Balances                  |     |                  |                   |                |                  |                       |               |  |  |
|---------------------------------|-----|------------------|-------------------|----------------|------------------|-----------------------|---------------|--|--|
| Enquiry Date Calculate Balances |     |                  |                   |                |                  |                       |               |  |  |
| Balances at enquiry da          | ate |                  |                   |                |                  |                       |               |  |  |
| Leave Type                      | Job | Calculation Date | Next Accrual Date | Actual Balance | Pro-rata Balance | Total Balance         | Unit          |  |  |
| Annual Leave                    | 02  | 02-MAR-2021      | 03-MAR-2021       | 51.585         | 0                | 51. <mark>5</mark> 85 | Hours         |  |  |
| Long Service Leave              | 02  | 02-MAR-2021      | 03-MAR-2021       | 74.607         | 0                | 74.607                | Calendar days |  |  |
| Personal Leave                  | 02  | 02-MAR-2021      | 01-JAN-2022       | 175            | 0                | 175                   | Hours         |  |  |

TIP: Your annual leave balance is shown in hours. Your long service leave is shown in calendar days. For details of leave entitlements, refer to your offer of employment from the University.

#### SUBMIT A LEAVE REQUEST

Select MyLeave

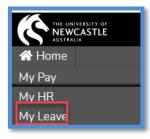

Click on the Leave Bookings Request tile and then click on the blue Leave Booking Request link:

| Leave Requests        |  |  |  |  |  |  |
|-----------------------|--|--|--|--|--|--|
| No Records returned   |  |  |  |  |  |  |
| Leave Booking Request |  |  |  |  |  |  |

Complete the relevant details, checking the **Part Day** box where appropriate.

TIP: If you have more than one job at the University, ensure you book leave against the correct job number

To **Reverse** approved leave bookings. Select **MyLeave**, click on the tile: Leave Bookings Request. Select the request you wish to change from the **Future Leave Bookings** List. Click on Reverse in the **Action** column to confirm the reversal

| Future        | e Le | eave Boo    | kings       |                        |        |       |                                        |            |             |               |         |
|---------------|------|-------------|-------------|------------------------|--------|-------|----------------------------------------|------------|-------------|---------------|---------|
| Action        | Job  | Start Date  | End Date    | Leave Code             | Amount | Unit  | Evidence (e.g. Medical<br>Certificate) | Adv<br>Pay | Salary<br>% | Booking<br>ID | Comment |
| 1.<br>Reverse | 02   | 26-MAR-2021 | 26-MAR-2021 | PL - Personal<br>Leave | 7.00   | Hours | Ν                                      |            |             | 1125856       |         |

# **MY REQUESTS – VIEWING YOUR PENDING REQUESTS**

Click on your name at the top right hand corner of the page, then select **Pending Requests**.

| Search | Employee or Action 🔻 Job | ~] Q | Your Name       | ľ |
|--------|--------------------------|------|-----------------|---|
|        |                          | re P | ending Requests |   |

A list of any pending requests will appear.

| Whole Day Leave Request   Record D Record D Approval Approval Approval Approval Status   Delete Record D Approval Code Date Created Date Approval Status   0 2507430 357460029 02 Flexime<br>Leave 18-MAR-2021 18-MAR-2021 07-MAR-2021 Marager<br>HRIS Submitted   Bank Accounts Leave Leave 26-MAR-2021 26-MAR-2021 07-MAR-2021 Marager<br>HRIS Submitted | Approver                     |        |                  |
|----------------------------------------------------------------------------------------------------|------------------------------|--------|------------------|
| 2507430 357460029 02 Flexitime<br>Leave 18-MAR-2021 18-MAR-2021 07-MAR-2021 Manager<br>HBS Submitted   2507433 357460048 02 Personal<br>Leave 26-MAR-2021 16-MAR-2021 07-MAR-2021 Manager<br>Manager Submitted                                                                                                    |                              | Status | View<br>WorkFl   |
|                                                                                                    | Manager HRIS<br>Manager HRIS |        | View             |
| Record To Be Actioned To Be Actioned                                                                                                    | Approver                     | Status | View             |
| D Nume Dank Created Date By   0 2507441 Newcastle Permanent Building Society<br>Limited 09-MAR-2021 15-MAR-2021                                                                                                    | Approver                     | Status | WorkFlov<br>View |

You can delete pending (not approved) requests by selecting the **Delete box** to the left of the record.

| Whole Day Leave Request |                         |  |  |  |  |
|-------------------------|-------------------------|--|--|--|--|
| Record<br>ID            | Parent<br>Record ID     |  |  |  |  |
| 2507430                 | 357460029               |  |  |  |  |
| 2507433                 | 357460048               |  |  |  |  |
|                         | Record<br>ID<br>2507430 |  |  |  |  |

#### **CURRENT VACANCIES**

Click on **Current Vacancies** from the Home Screen menu:

Click on the Current Vacancies tile

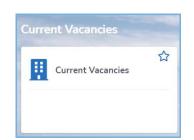

| THE UNIVERSITY OF<br>NEWCASTLE<br>AUSTRALIA |
|---------------------------------------------|
| My Pay                                      |
| My HR                                       |
| My Leave                                    |
| My Team                                     |
| My Approvals                                |
| My Recruitment                              |
| Appointment Forms                           |
| Current Vacancies                           |

This will display vacancies currently available:

| Back                                               |                          |                                                              |                                                                                                    |                    |                                                          |                                 |                                |                   | Fit To Windo      | w Print Cla             |
|----------------------------------------------------|--------------------------|--------------------------------------------------------------|----------------------------------------------------------------------------------------------------|--------------------|----------------------------------------------------------|---------------------------------|--------------------------------|-------------------|-------------------|-------------------------|
| Current Vacancies                                  |                          |                                                              |                                                                                                    |                    |                                                          |                                 |                                |                   |                   |                         |
| Hint: Click on a column heading to order the data. |                          |                                                              |                                                                                                    |                    |                                                          |                                 |                                |                   |                   |                         |
|                                                    | Vacancy<br>Ref<br>Number | Vacancy Position<br>Title                                    | Description                                                                                                    | Position<br>Number | Faculty/Division                                         | CLevel Desc<br>2                | Closing Date                   | Contact<br>Name   | Contact<br>Phone  | Supporting<br>Documents |
| 1.<br>Apply                                        | 4529                     | Lecturer or Senior<br>Lecturer in<br>Chemical<br>Engineering | Support the broader research, teaching, &<br>administrative requirements within the<br>Discipline of Chemical Engineering.  | 62246              | College of<br>Engineering,<br>Science and<br>Environment | School of<br>Engineering        | 08-APR-<br>2021<br>11:59:00 pm | Kevin<br>Galvin   | 0417295685        | 1. View List            |
| 2.<br>Apply                                        | 4559                     | CIMR Research<br>Associate                                   | Carry out techno-economic modelling of<br>alternate / green iron and steelmaking<br>process involving Australian iron ores. | 72711              | College of<br>Engineering,<br>Science and<br>Environment | School of<br>Engineering        | 31-MAR-<br>2021<br>11:59:00 pm | Tom<br>Honeyands  | 40339216          | 2. View List            |
| 3.<br>Apply                                        | 4562                     | Head of School,<br>School of Health<br>Sciences              | For confidential enquiries, please contact<br>Janine Fitzgerald on +61 424 164 765 and<br>quote reference number RF0100.    | 61179              | College of Health,<br>Medicine and<br>Wellbeing          | School of<br>Health<br>Sciences | 22-MAR-<br>2021<br>11:59:00 pm | Nicola<br>Barwell | (02) 4921<br>8845 | 3. View List            |

# **NEED MORE HELP?**

#### FOR HR MATTERS:

HR Client Services can assist you with all your HR needs. Contact them on +61 4033 99 99 (x39999) and follow the prompts, or click here: <u>Human-Resource-Services-Key-Contacts.pdf</u> to find the HR Advisor for your area.

FOR TECHNICAL ASSISTANCE:

Contact the IT Helpdesk on +614921 7000 or email to 17000@newcastle.edu.au